# **QTAKE HD**and COPRA

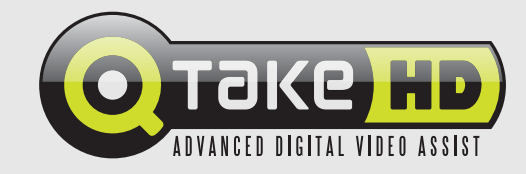

Version 1.2

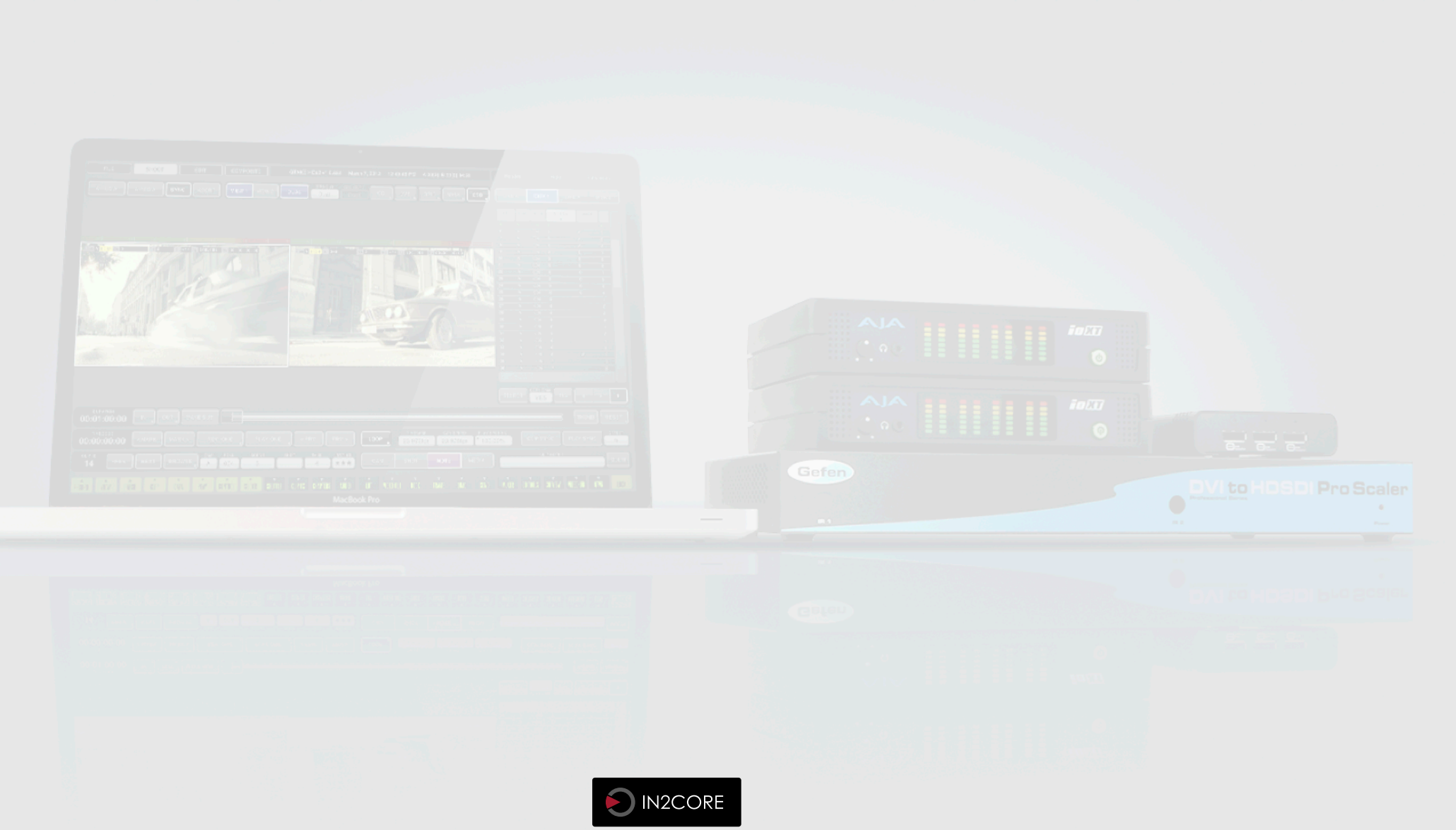

## **Content**

## [QTAKE HD AND COPRA](#page-2-0) 3

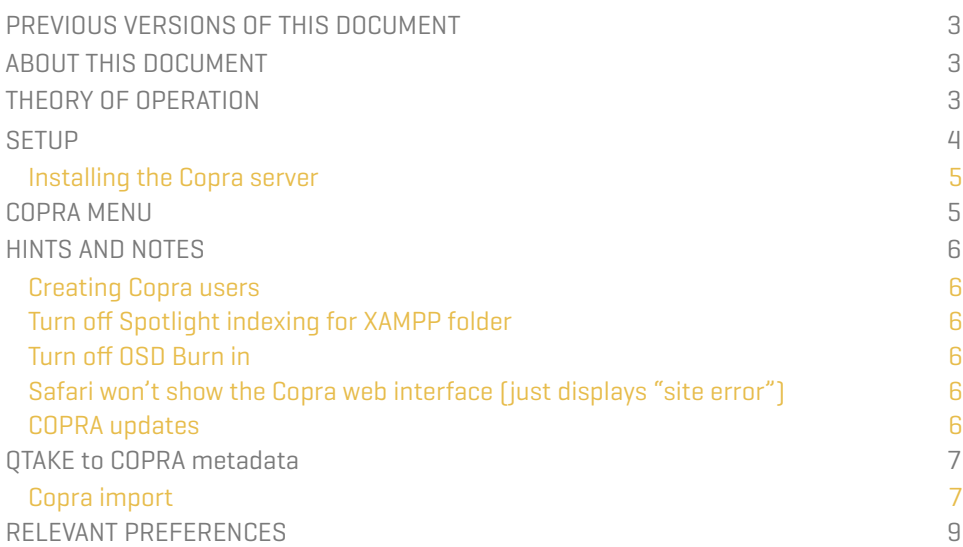

# <span id="page-2-0"></span>QTAKE HD and COPRA

### <span id="page-2-1"></span>PREVIOUS VERSIONS OF THIS DOCUMENT

1.0 - First version

1.1 - Updated text about XAMPP

1.2 - Elaborated on XAMPP text.

### <span id="page-2-2"></span>ABOUT THIS DOCUMENT

This is an introduction to working with QTAKE HD and Copra.

### <span id="page-2-3"></span>THEORY OF OPERATION

QTAKE HD is an advanced video capture and playback application aimed at video assist professionals. Copra provides a central server-based solution for reviewing h264 dailies on and off set.

When QTAKE HD records a clip it simultaneously records an h.264 proxy file. This highly compressed proxy file is then uploaded to the Copra server together with relevant metadata.

The files and metadata on the Copra server can then be accessed and reviewed by multiple clients. A client can be the Copra app for iPhone / iPad or a web browser like safari.

For information about Copra see:

<http://www.cinepostproduction.de>

Please note that recording h.264 proxies can affect system performance.

## **QTAKE and COPRA** QUARKE AND LOTAKE HD COPRA

### <span id="page-3-0"></span>**SETUP**

The Copra server need an Apache web server and a MySQL database in order to serve h.264 proxy files to clients. XAMPP provides both of these requirements in a easy to install package. You can download XAMPP from : <http://www.apachefriends.org/en/xampp.html> You can download version 1.7.3 from: <http://sourceforge.net/projects/xampp/files/XAMPP%20Mac%20OS%20X/1.7.3/xampp-macosx-1.7.3.dmg/download>

There also needs to be a network connection between the Copra server and its clients. Since the iPad and iPhone does not have a ethernet port it is advisable to create a wireless network that the clients can join. Most if not all wireless routers have the ability to create such a network and supply automatic IP delegation using DHCP. The configuration details of any particular brand of wireless router is beyond the scope of this document. Please refer to the routers documentation.

You will also need the Copra Server installer package. This can be requested from Cine Post Production by contacting <http://www.cinepostproduction.de>

Finally you will need to configure QTAKE HD to work with the Copra server.

Below is a step by step guide:

#### Establishing a network connection?

In order for the Copra iPad / iPhone app to access the Copra server they need to be on the same network. The easiest way to achieve this is by creating a wireless network using an Access point or Router.

# **QTAKE and COPRA**  $\blacksquare$

#### <span id="page-4-0"></span>Installing the Copra server

Following the steps in this example will result in a Copra server running on the same machine that runs QTAKE HD. During recording QTAKE HD will generate h.264 proxy media which will be uploaded to the Copra server as soon as the recording is stopped. These proxy files can then be viewed from either the Copra server web interface or the iPad / iPhone Copra app. In order for the iPad or iPhone app to access and play back these files there needs to be a network connection between the Copra server and the app.

- 1. Download XAMPP from<http://www.apachefriends.org/en/xampp.html>. Download XAMPP 1.7.3 from: <http://sourceforge.net/projects/xampp/files/XAMPP%20Mac%20OS%20X/1.7.3/xampp-macosx-1.7.3.dmg/download>
- 2. Run the **XAMPP Control** application (located in /Applications/XAMPP/). Make sure to "Start" both **Apache Web Server** and **MySQL Database**. Both **Apache** and **MySQL** need to be running **BEFORE** you proceed to the next step.
- 3. Run the **Copra server installer** and follow the instructions.
- 4. Open **Safari** web browser and verify that the Copra server is running by entering [http://localhost/copra4server/ \(](http://localhost/copra4server/)default login and password is "**admin**") You should be greeted with the Copra web interface.
- 5. Open **Qtake\_Prefs** in TextEdit and set Use\_Copra\_Server=1. Save Qtake\_Prefs and close TextEdit.
- 6. Run **QTAKE HD** and create a new project. In the lower right hand corner of the Project window set **RECORD H264** to **YES**. You will need to set this for each input or click **COPY TO ALL**.
- 7. Record a clip in QTAKE HD and verify that you can see the clip appear in the Copra web interface (you might need to refresh the page for the content to appear)

### <span id="page-4-1"></span>COPRA MENU

If vou have set Use Copra Server=1 in Qtake Prefs and enabled h264 proxy generation in the project window QTAKE HD will automatically upload recorded takes to a locally installed and running copra server.

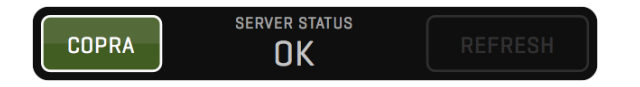

The COPRA menu allows you to easily check the status of the Copra server and disable or enable clip and metadata upload from QTAKE HD. The **REFRESH** button will upload any clips that have h.264 proxy media and weren't previously uploaded to the Copra server.

#### XAMPP versions.

The install require XAMPP version 1.7.3

XAMPP has since released a newer version (1.8.2 and 1.8.3), these versions are not compatible with the Copra installer.

## **QTAKE and COPRA** GERALD COPRA **CONSIDERS A COPRA**

### <span id="page-5-0"></span>HINTS AND NOTES

#### <span id="page-5-1"></span>Creating Copra users

It is advisable to create Copra users with restricted permissions for any clients that need access. These users will have to be manually assigned to the project. This can be done in the Copra web interface, in the Users section. Note that a user set as viewer cannot access a project until there are clips uploaded to that project.

#### <span id="page-5-2"></span>Turn off Spotlight indexing for XAMPP folder

We strongly recommend turning of Spotlight indexing for the XAMPP folder since (we suspect) this can lead to the Dock becoming unresponsive.

### <span id="page-5-3"></span>Turn off OSD Burn in

By default QTAKE HD will record the h.264 proxies with the OSD burned in to the image. This can be beneficial when using simple folder sharing but since Copra also reads metadata from QTAKE HD this information becomes redundant and can in the worst case be misleading. Turn it off by setting  $H264$  Proxy  $OSD=0$  in Qtake Prefs.

### <span id="page-5-4"></span>Safari won't show the Copra web interface (just displays "site error")

This means you are using a newer version of XAMPP (1.8.2 or 1.8.3), please download version 1.7.3 from:

<http://sourceforge.net/projects/xampp/files/XAMPP%20Mac%20OS%20X/1.7.3/xampp-macosx-1.7.3.dmg/download>

#### <span id="page-5-5"></span>COPRA updates

The metadata for each clip is updated whenever changes occur. When QTAKE HD is idle the Copra server status in the COPRA menu updates approximately once per minute.

# QTAKE and COPRA  $\blacksquare$

### <span id="page-6-0"></span>QTAKE to COPRA metadata

The communication between QTAKE HD and Copra is currently only oneway. Any information entered or changed in Copra will not be visible in QTAKE HD.

#### <span id="page-6-1"></span>Copra import

The following is transmitted every time a clip is recorded or any of the listed clip metadata.

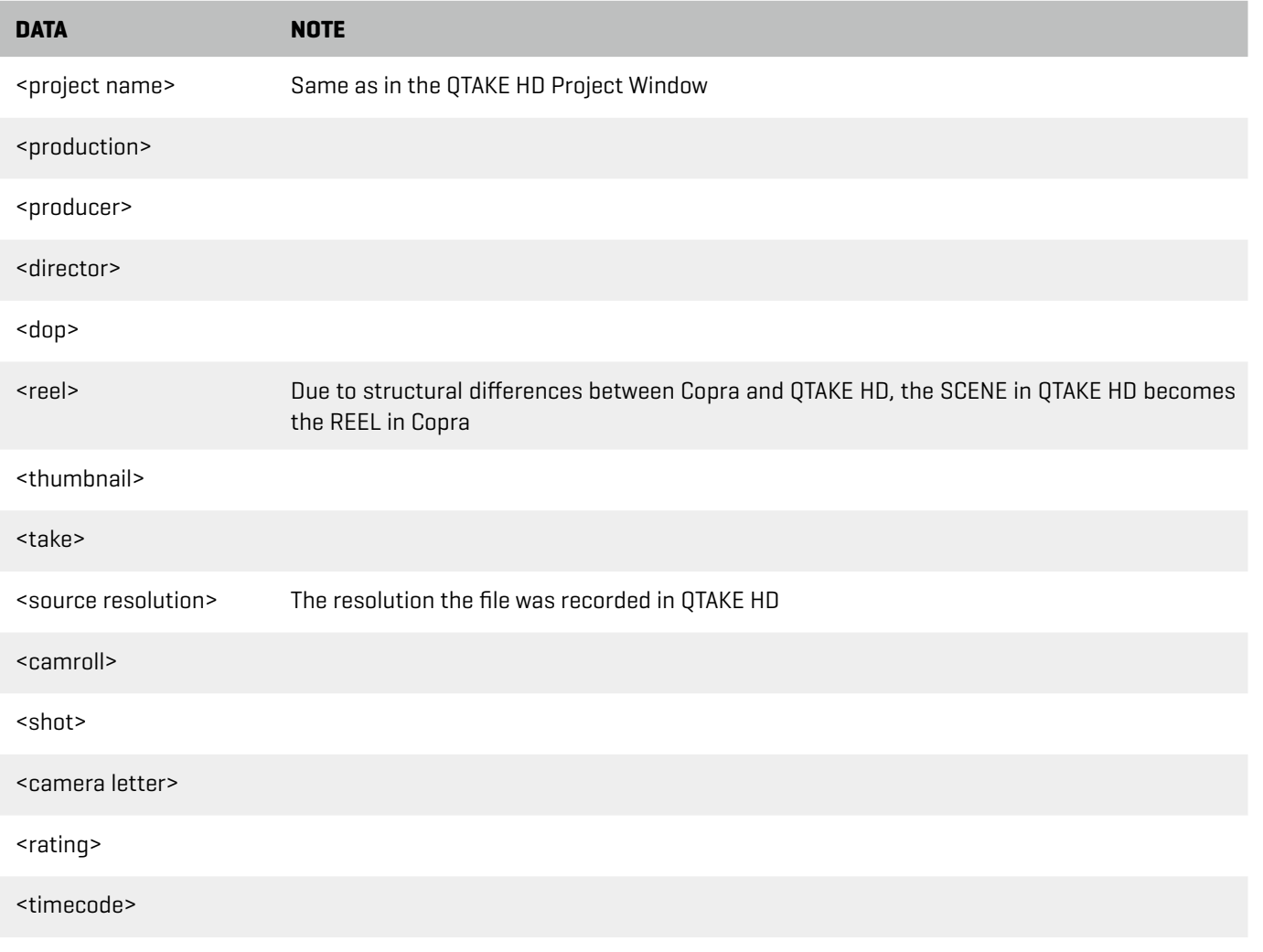

# QTAKE and COPRA BUTAKE HD COPRA BUTAKE HD COPRA BUTAKE HD COPRA BUTAKE HD COPRA BUTAKE HD COPRA BUTAKE HD COPRA

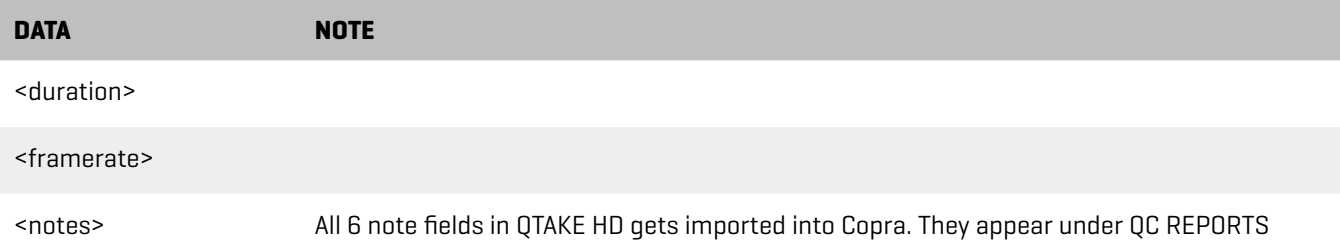

## QTAKE and COPRA  $\blacksquare$

### <span id="page-8-0"></span>RELEVANT PREFERENCES

H264\_Proxy\_OSD=0 Set to =0 to disable OSD burn-in on H.264 proxies.

Use\_Copra\_Server=1 Set to =1 to enable export to copra server. H.264 proxies also needs to be tuned on for the clips you wish to export.

Copra\_Import\_Script=/Applications/XAMPP/htdocs/copra4Server/tools/importXML.php Copra\_PHP\_CLI\_Path=/Applications/XAMPP/xamppfiles/bin/php Sets Paths for Copra Import script and php cli. Defaults work with XAMPP installation.

## QTAKE and COPRA **1999 PRA 10 COPRA**